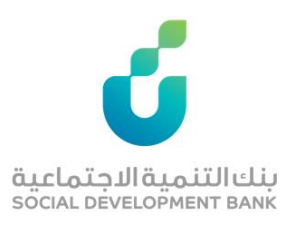

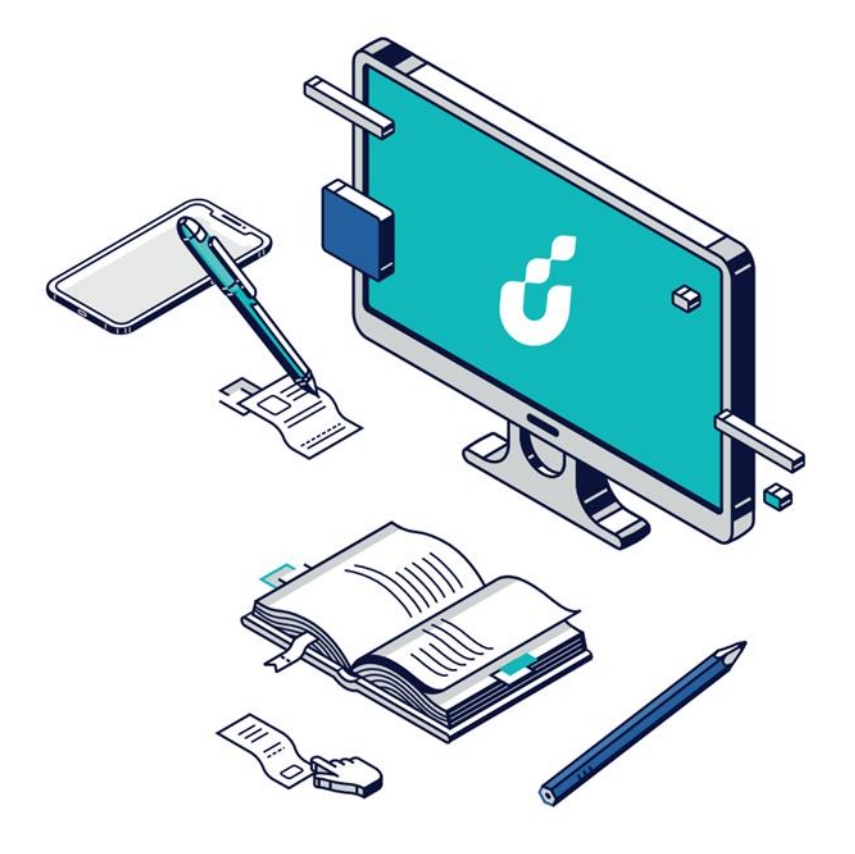

**دليل المستخدم**

منتج دائم

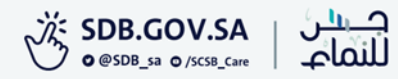

الخطوة االولى

## الضغط على خيار التقديم االلكتروني من صفحة المنتج المطلوب

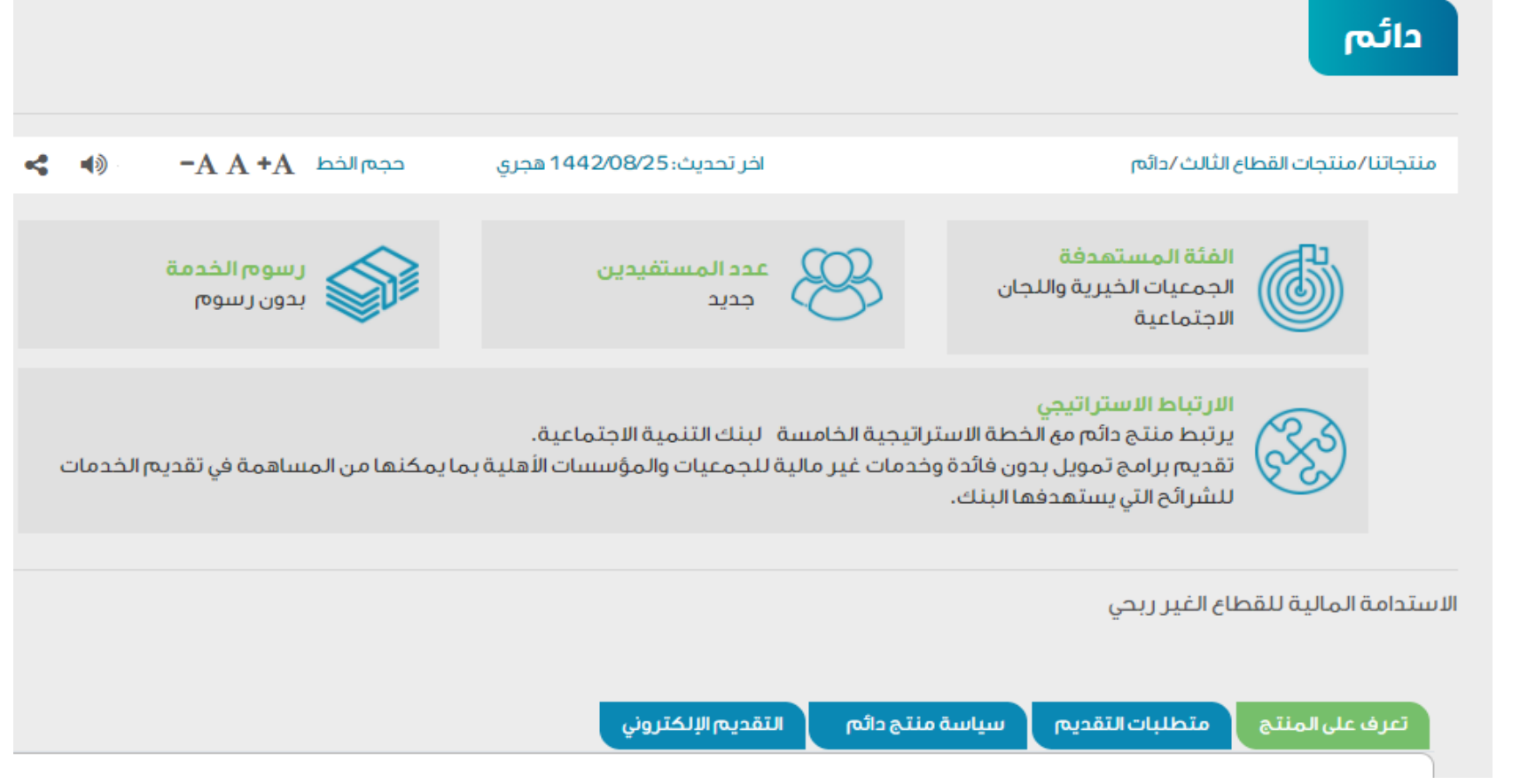

الخطوة الثانية

#### الدخول بواسطة حساب الجمعية

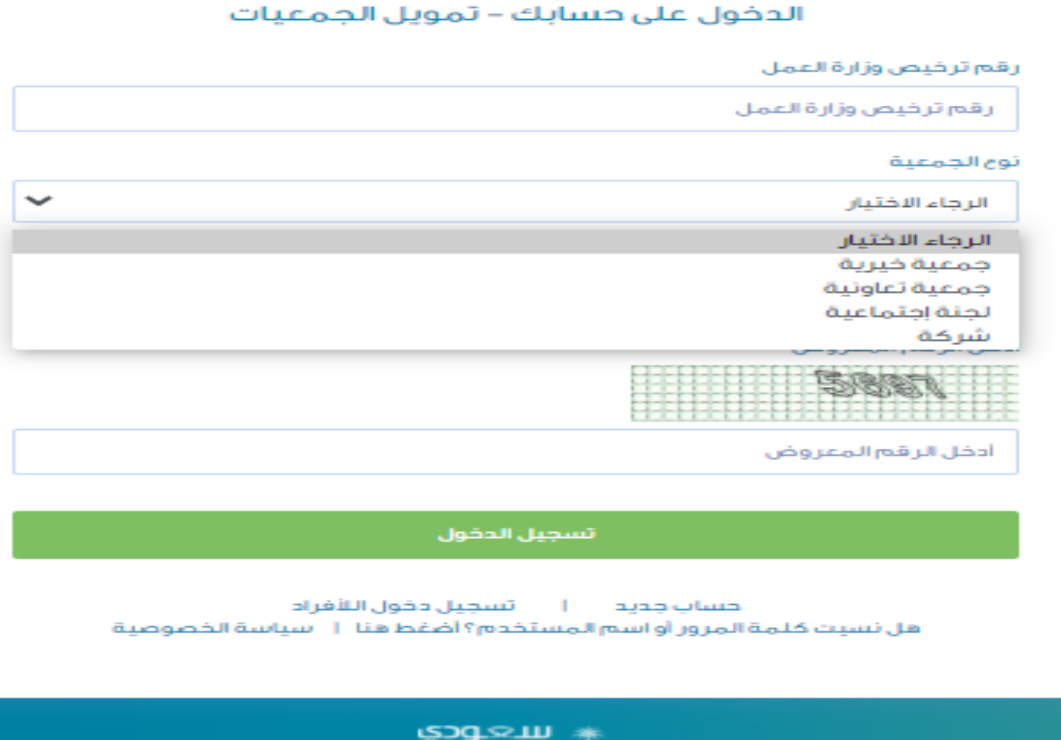

بنك التنمية الاجتماعية<br>social bevelopment ванк

d.

SAUDI &

الخطوة الثالثة

### من صفحة تمويل الجمعيات إدخال بيانات الجمعية والتسجيل

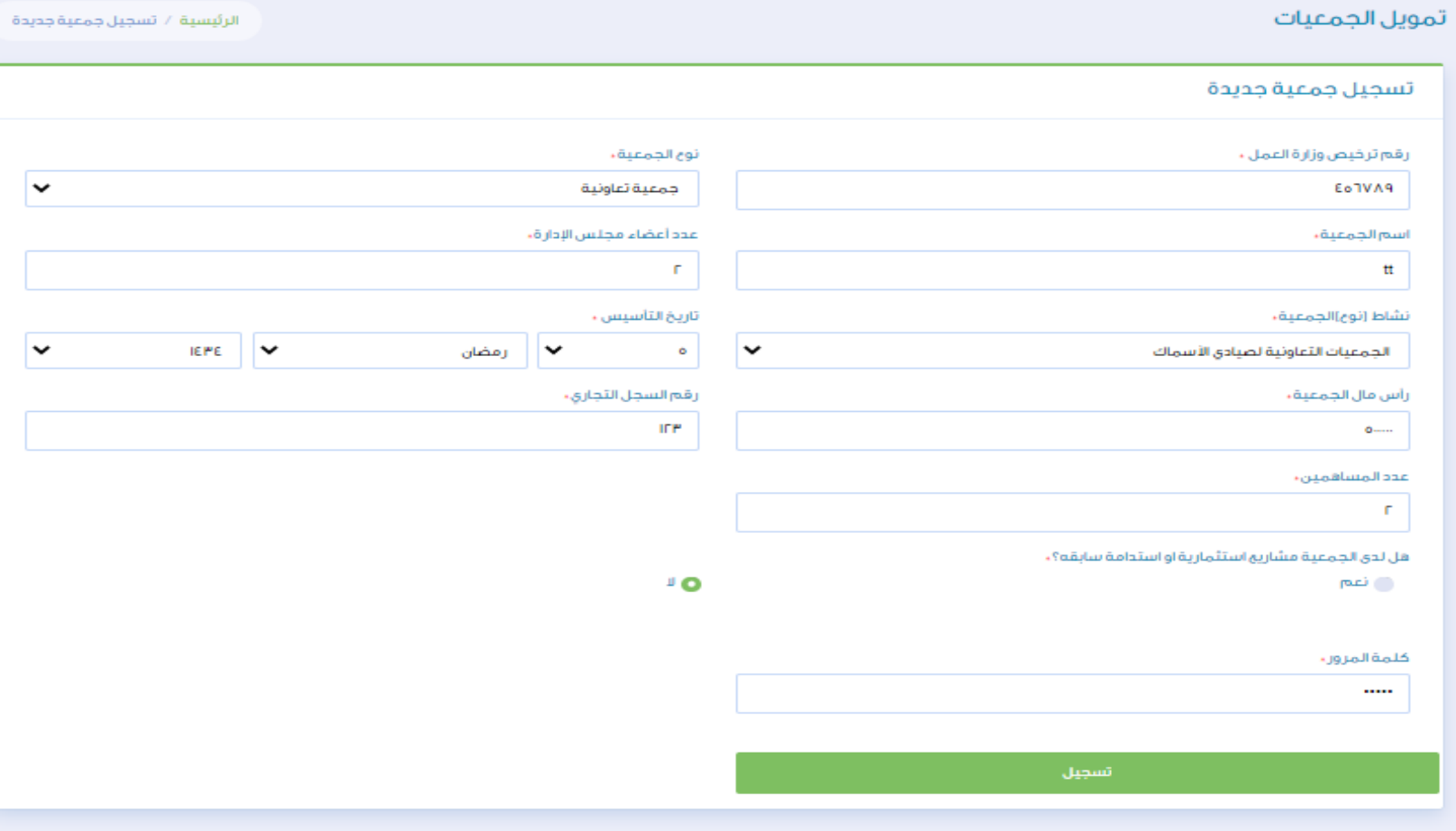

الخطوة الرابعه

بعد إنشاء حساب الدخول الضغط على الرئيسية وتقديم طلب جديد

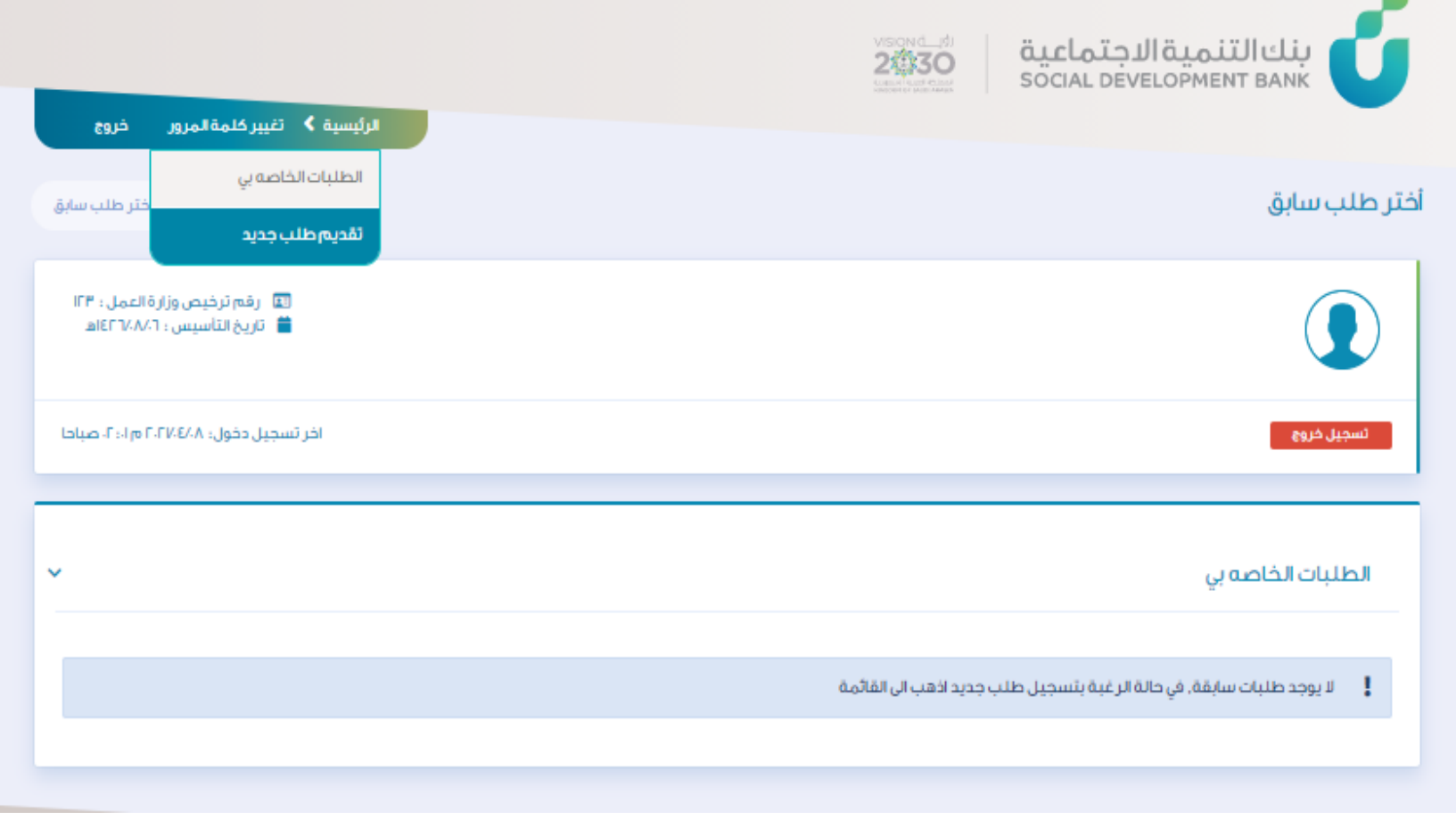

الخطوة الخامسة

## االطالع على الشروط واالقرار ثم اختيار الفرع والموافقة

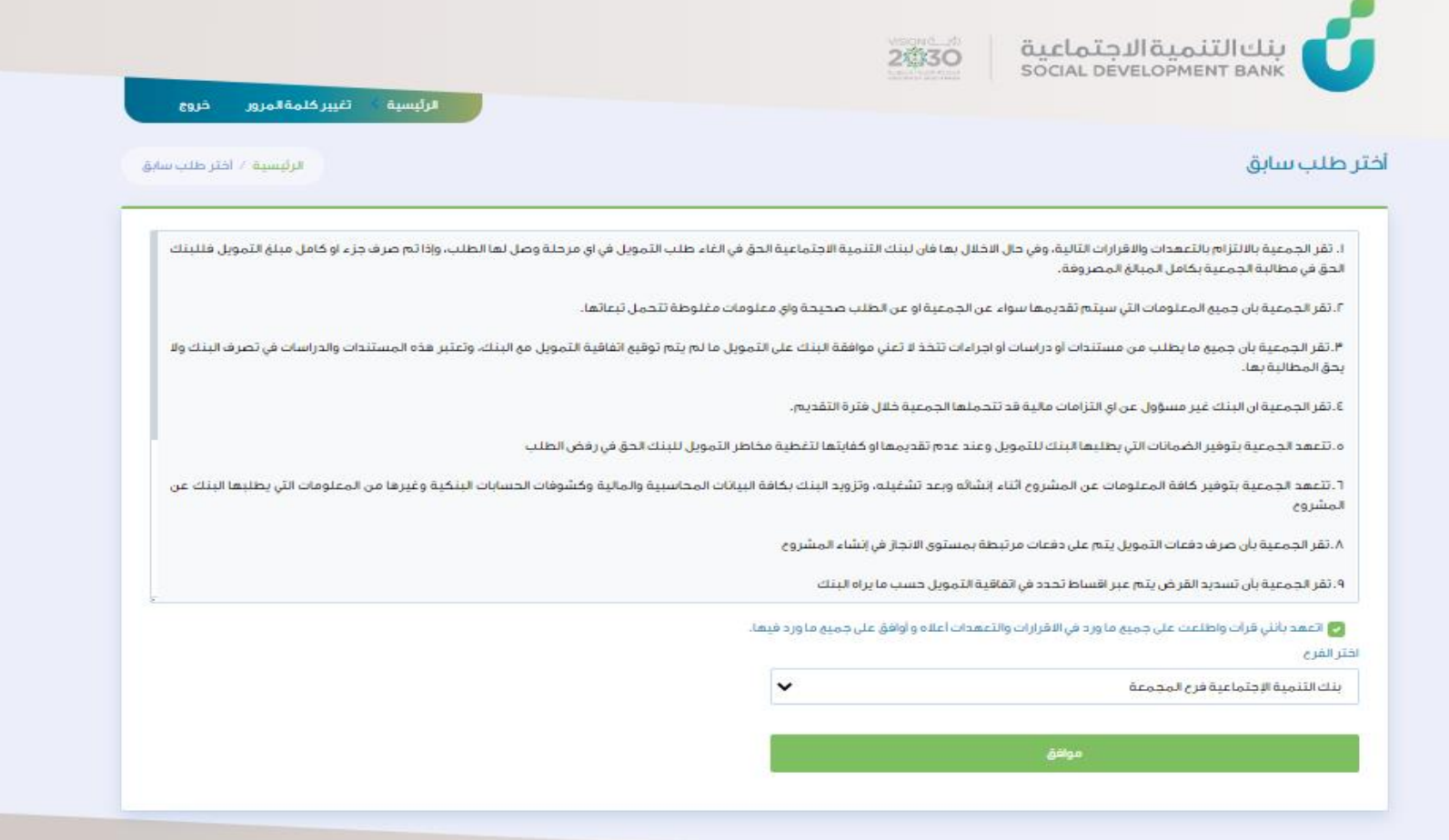

## الخطوة السادسة

#### يتم تعبئة البيانات الخاصة بالجمعية

### ويتم استدعاء البيانات المتوفرة في يقين

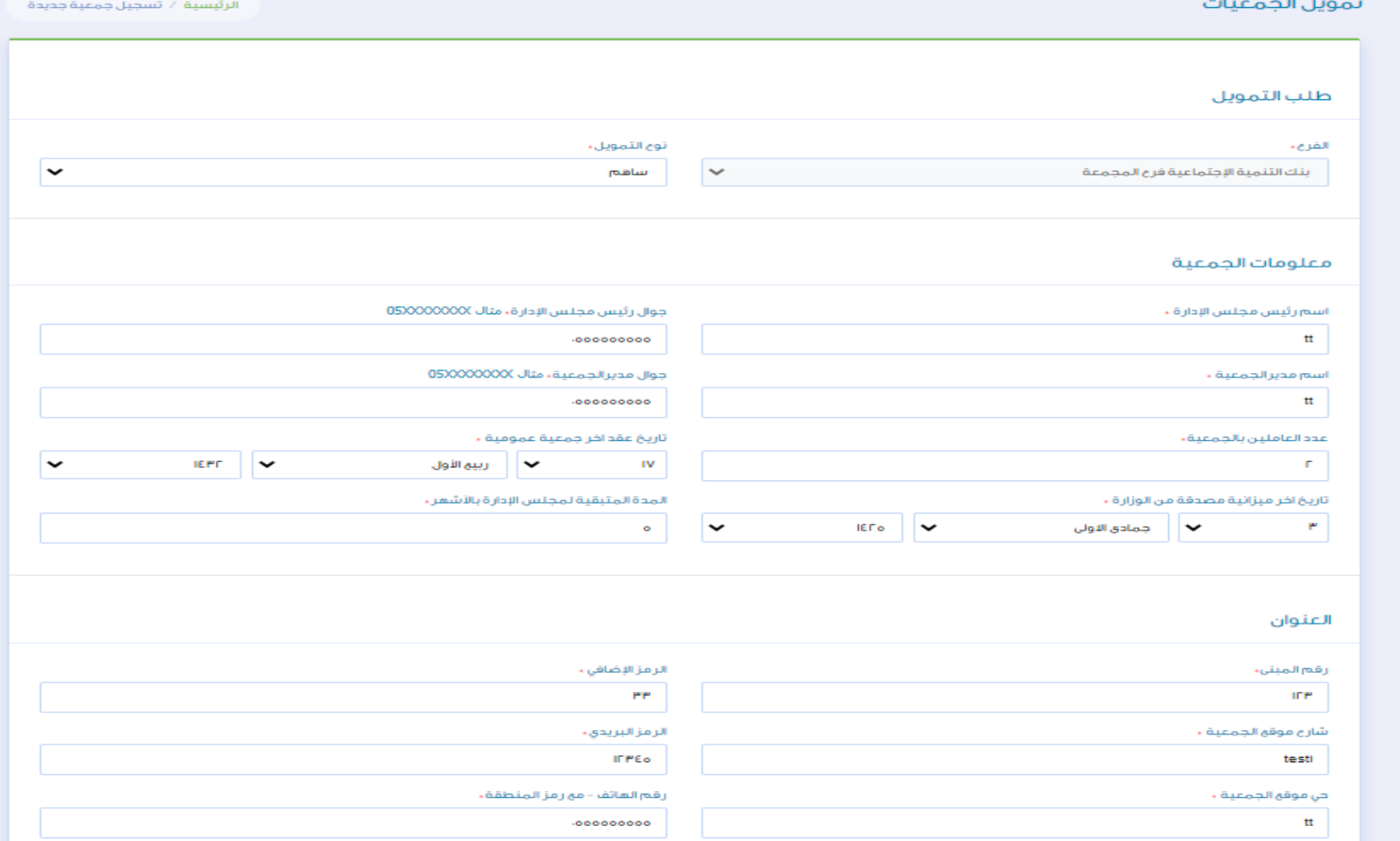

## الخطوة السابعة

### في صفحة تسجيل طلب يتم تعبئة بيانات وصف المشروع

البريد الإلكتروني ،

nnn@sdb.gov.sa

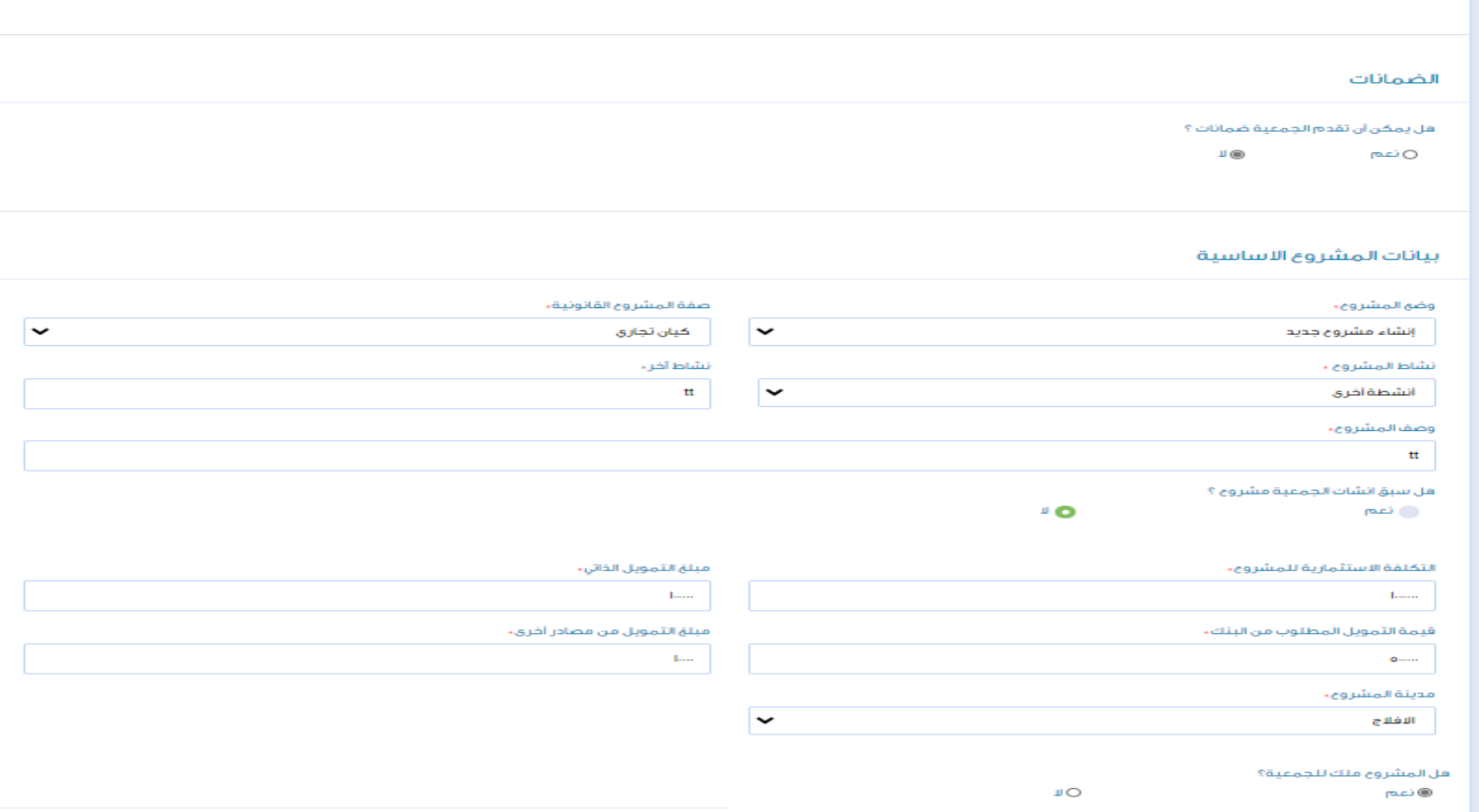

موقع الجمعية ٬

الباحه

 $\vert \textbf{v} \vert$ 

الخطوة الثامنة

# تقديم الضمانات للمشروع وإدخال بيانات المشروع وثم حفظ الطلب

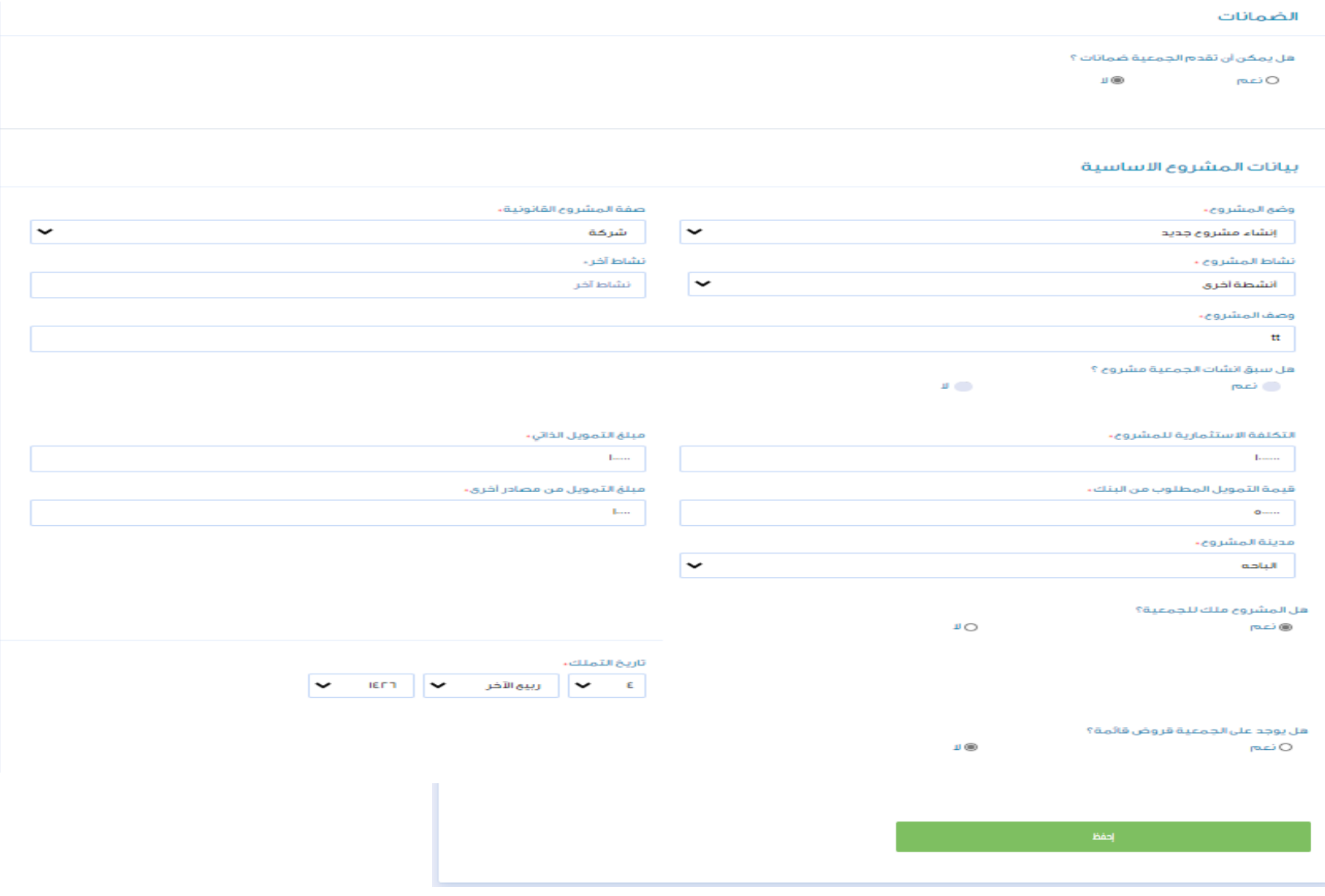

الخطوة التاسعة

#### تحميل الوثائق المطلوبة وحفظ الطلب

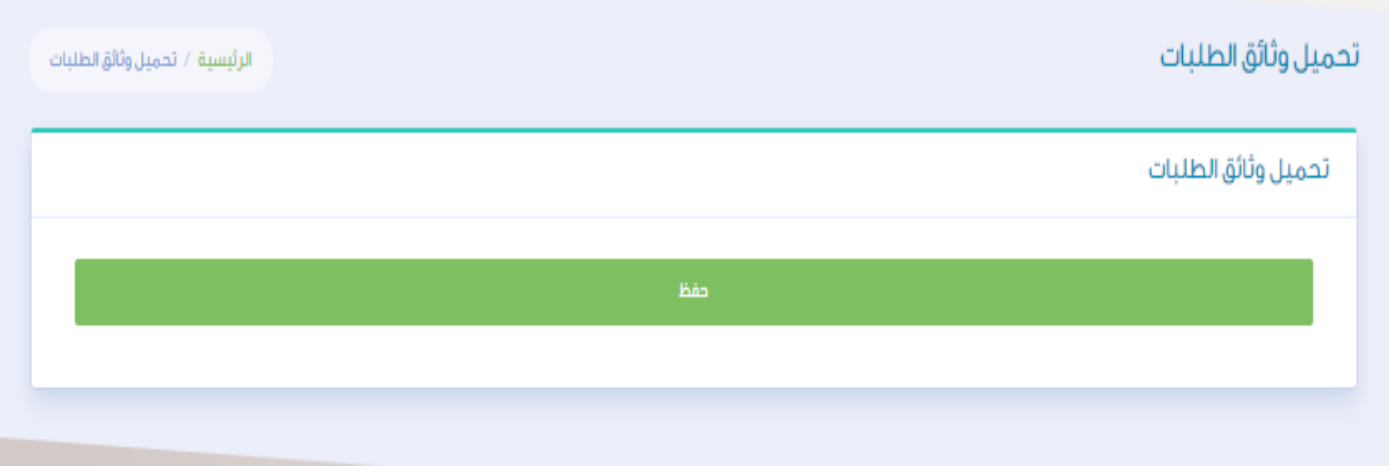

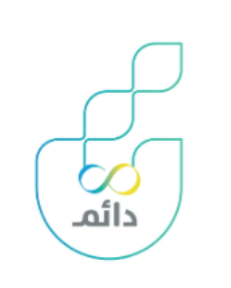

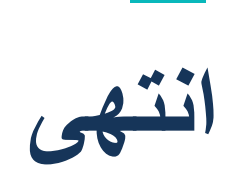

**دليل المستخدم**

تمويل دائم

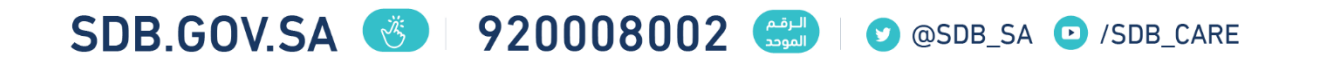